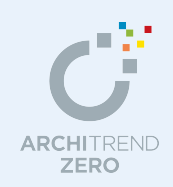

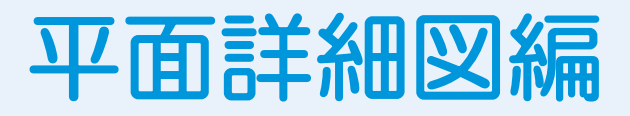

平面図のデータをもとに平面詳細図を自動作成し、仕上仕様などの追加・編集を解説します。 また、平面図からではなく、平面詳細図から部屋、建具などを入力して柱・壁・仕上などを一括 作成する機能についても紹介しています。

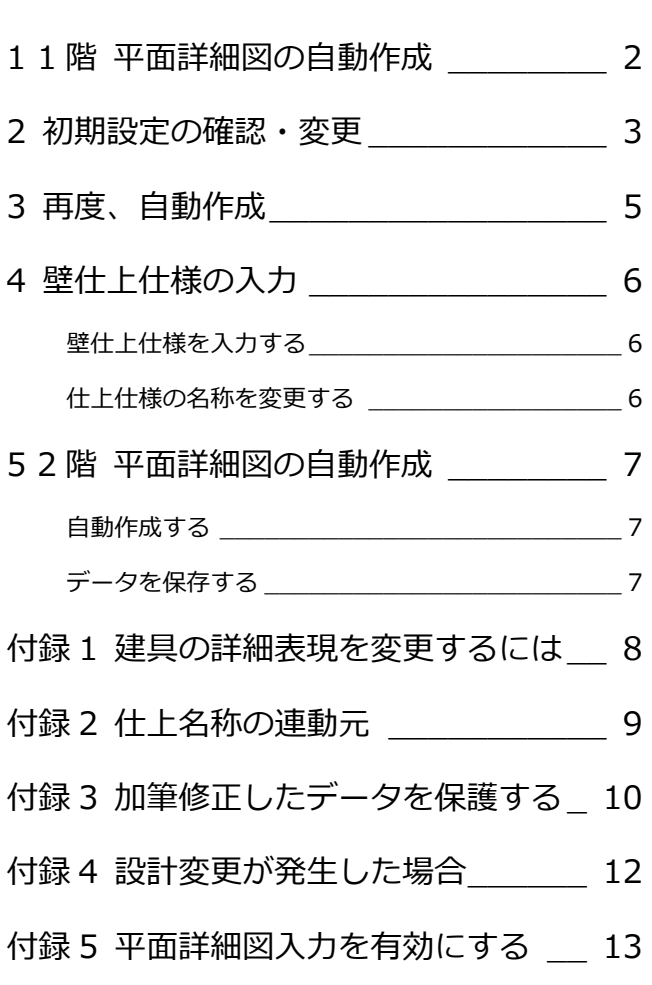

### 福井コンピュータアーキテクト株式会社

## **1** 1 階 平面詳細図の自動作成

- 1 [処理選択] ダイアログの [基本・実施・ プレゼン]をクリックします。
- 2 [平面詳細図] をダブルクリックします。
- 60 [図面選択] ダイアログで「1階」が選 択されていることを確認して、[自動立 上]をクリックします。

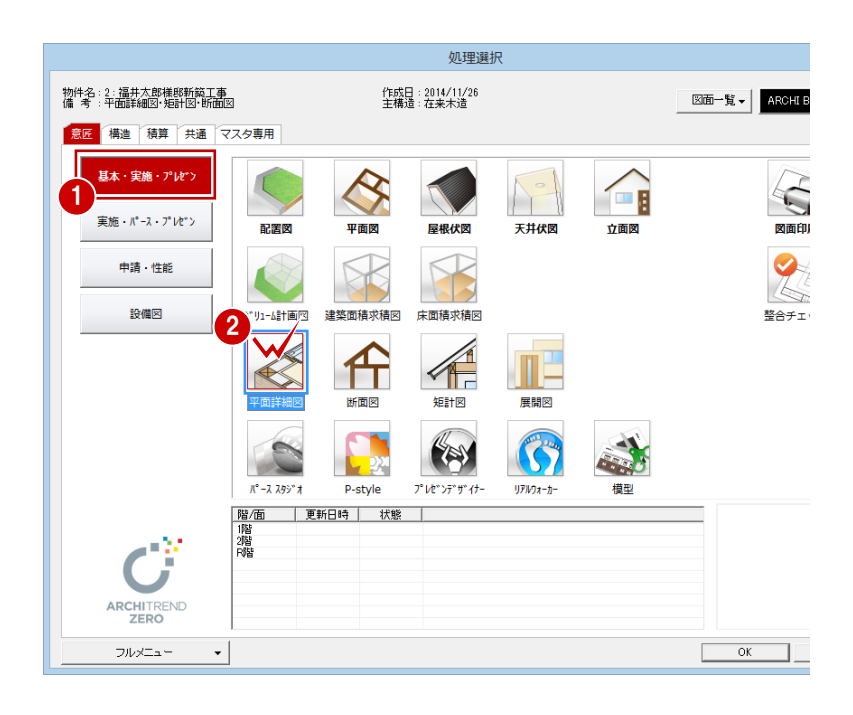

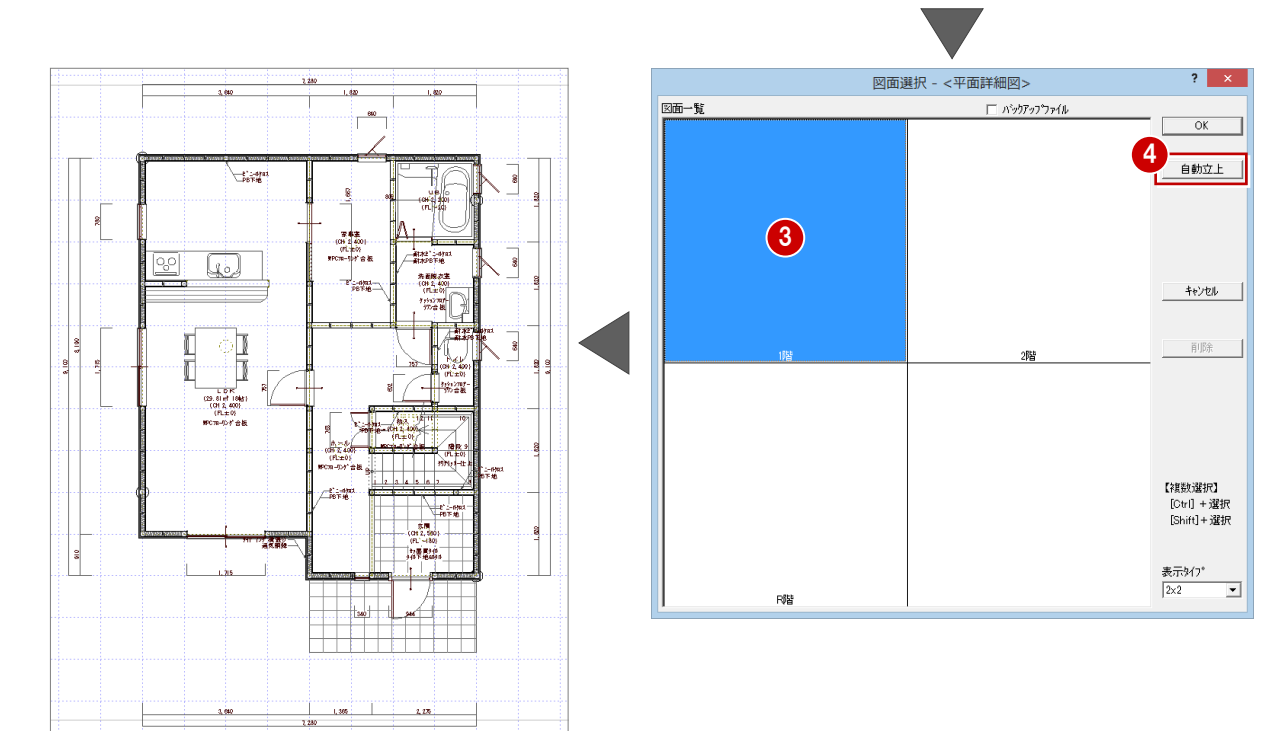

# 2 初期設定の確認·変更

平面詳細図の初期設定には、図面の作図(寸法線など)に関する設定がありま す。設定を変更した場合は、再度自動立上して図面を作成し直します。 [設定]をクリックして、[専用初期設定]ダイアログで平面詳細図の作成条件 を変更しましょう。

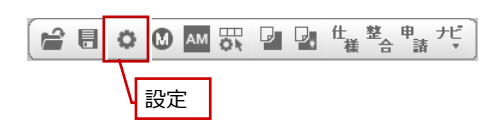

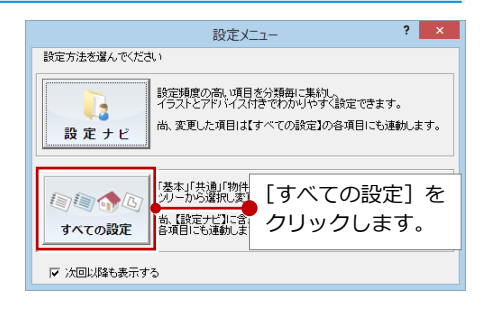

- **- 図面の作成条件を設定する -**
- [設定] ダイアログのツリーから 「モード」 を選びます。
- 2 ここでは、自動立上時に天井高と仕上仕 様を作図しないように設定します。 [天井高を作図する]:OFF [床仕上(仕様)を作図する]:OFF [壁仕上(仕様)を作図する]:OFF

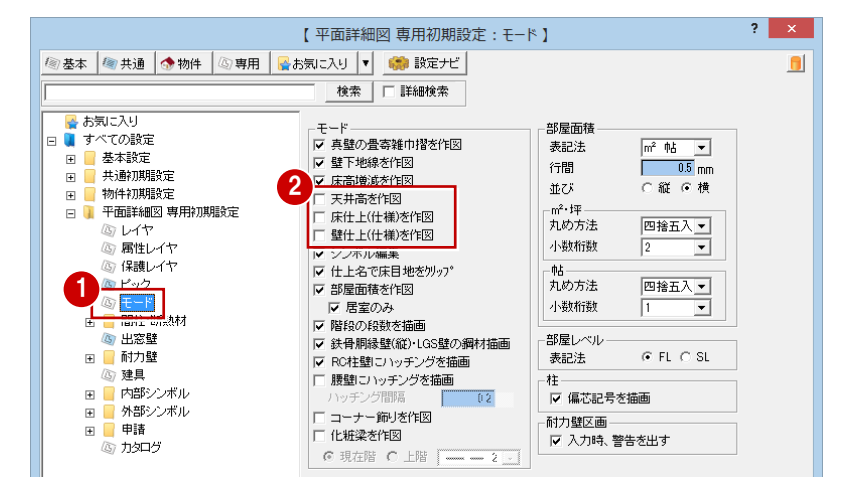

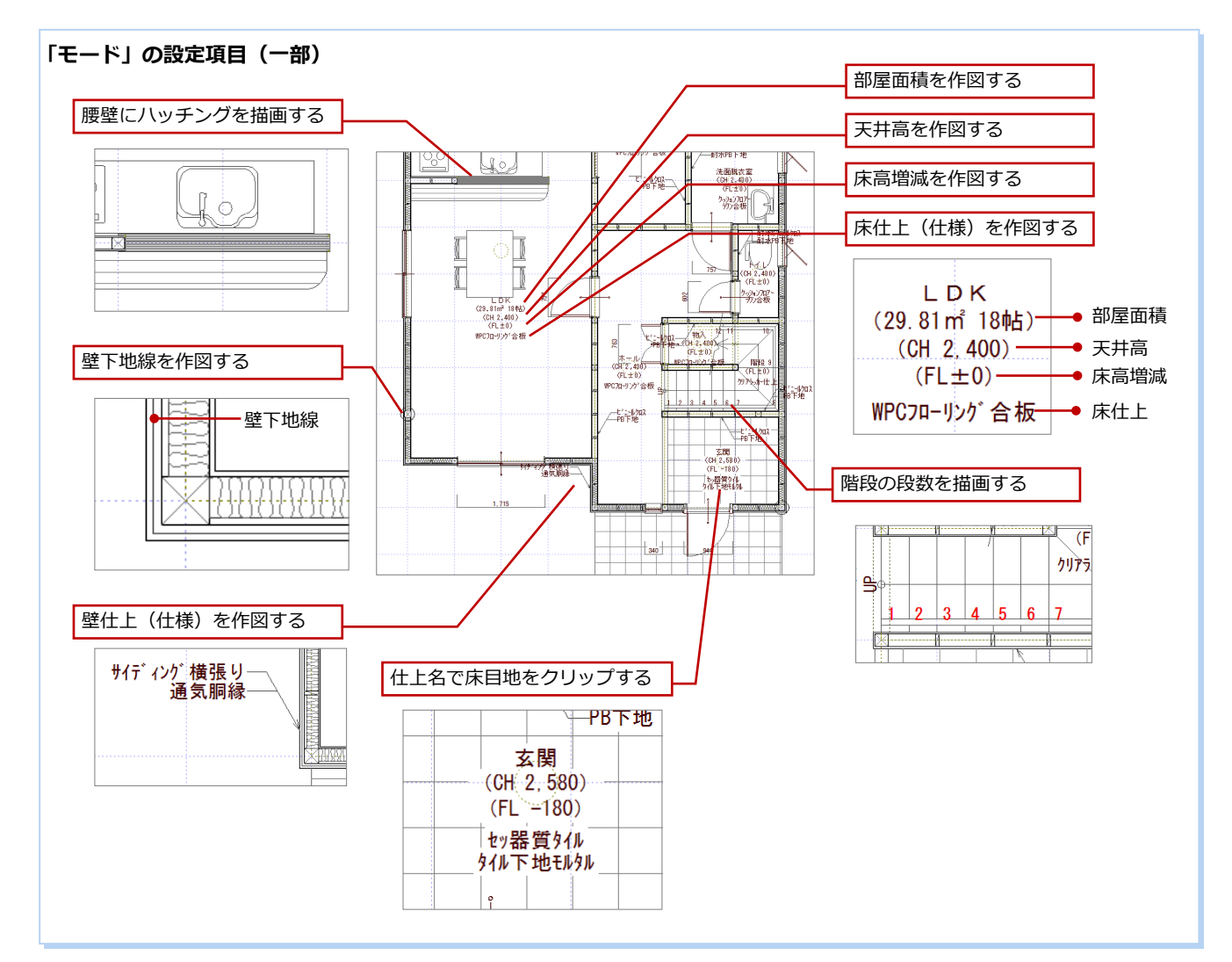

### **- 建具寸法作図の条件を変更する -**

- ツリーから「建具」を選びます。
- 2 [建具寸法]で [寸法作図]のチェックを はずします。

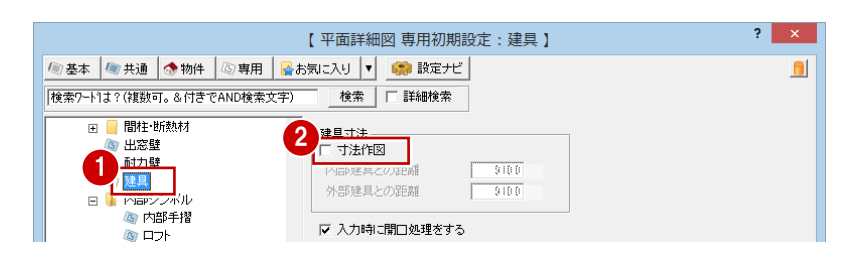

#### **寸法作図**

建具開口部の寸法を作図する場合は「寸法作図]にチェックを付けて、「内部建具との距離1「外部建具との距離1 で建 具から寸法までの距離を設定します。

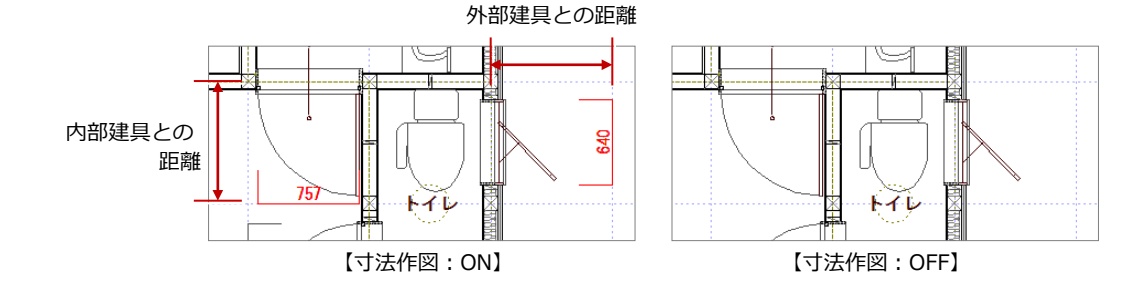

- **- 断熱材に関する設定を確認する -**
- ツリーから「間柱・断熱材」の中にある 「断熱材」を選びます。
- 2 ここでは、外壁の内部の断熱材を配置す るため、[断熱材自動配置]と[内側]が ON であることを確認します。
- 6 [描画タイプ]が「波」であることを確認 します。
- **4 設定を変更しているため、[OK] をクリ** ックします。

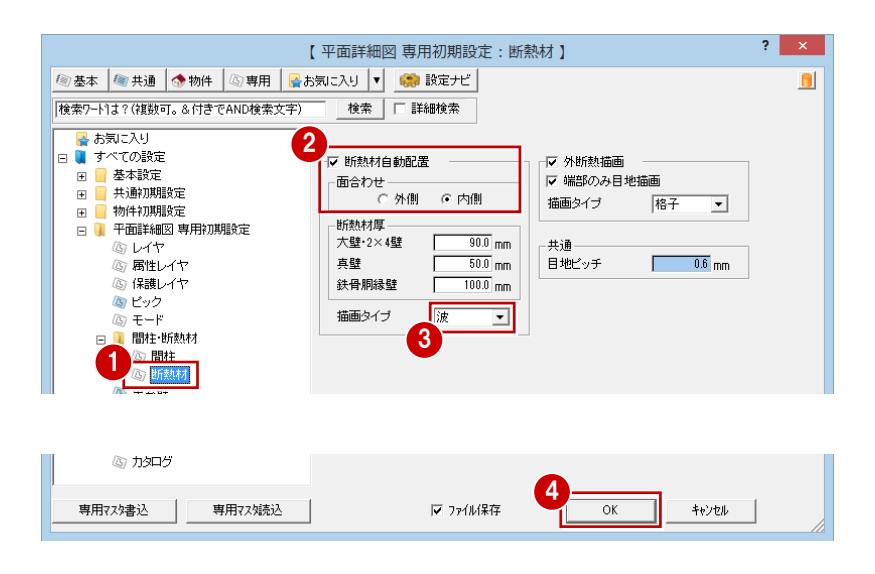

#### **断熱材自動配置**

外壁の内部に断熱材が自動配置されます。このとき自動配置 の対象となる外壁は、大壁、真壁、鉄骨胴縁壁で、間柱また は胴縁の間に断熱材が描画されます。

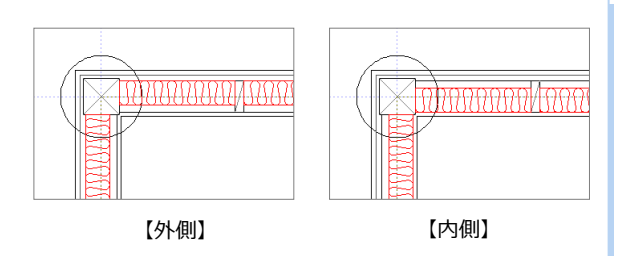

#### **外断熱工法の場合**

外断熱工法の場合は、[専用初期設定(間柱・ 断熱材-断熱材)]ダイアログの[外断熱描画] のチェックを付けます。

ただし、[物件初期設定(外断熱)] ダイアログ の「外断熱工法]の「外壁]にチェックを付け、 その設定状態で平面図の一括作成が行われて いなければ、平面詳細図において外断熱は表現 されません。

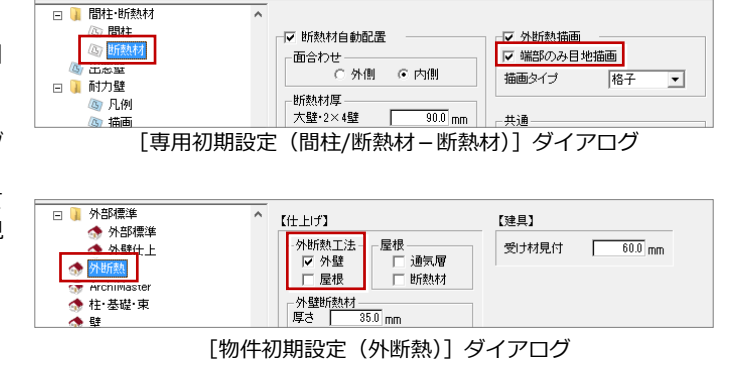

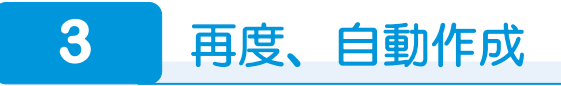

変更した専用初期設定を図面に反映するために、再度自動作成を行い、先ほどの図面との違いを確認してみましょう。

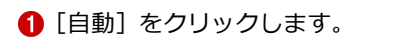

2 確認画面で、[はい] をクリックします。

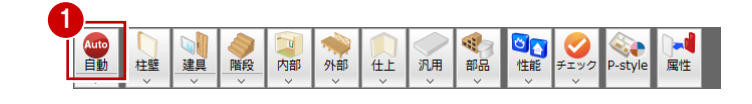

2

1階 平面詳細図

? 図面デーカが存在します。<br>? 全て削除してもよろしいですか?

 $\frac{1}{(d\cup(\underline{Y})-\underline{I})}$ 

 $\mathbf{I} \times$ 

いいえ(N)

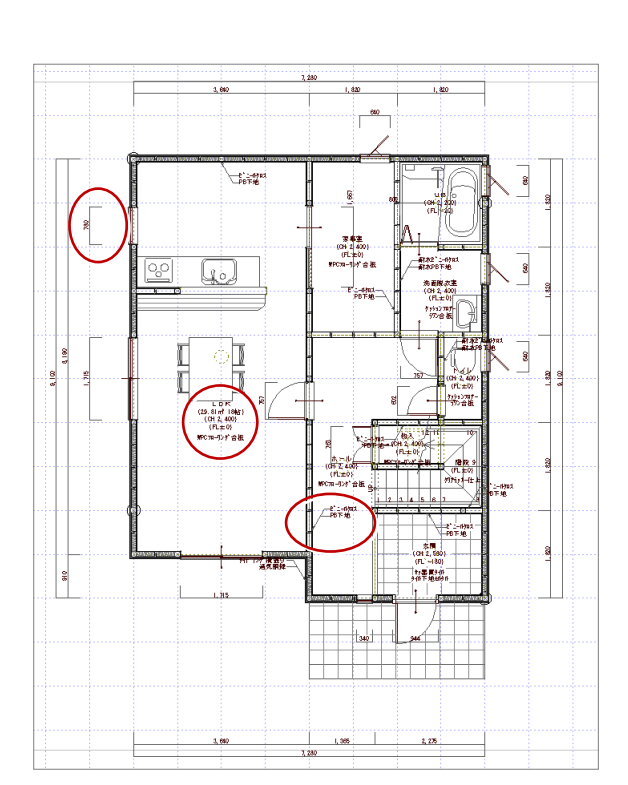

 $1.80$ 1,620 薦 ्रिव غها l H ġц  $\frac{\text{LDK}}{\text{m} + \text{m}}$ <u>ini</u> 参  $\frac{1}{1.38}$ 2 216  $7,280$ 

【専用初期設定変更前の図面】 それの場合ののは、この意味をついて、「専用初期設定変更後の図面】

#### **リアルタイム連動における注意**

[基本設定(システム 1)] ダイアログでリアルタイム連動が有効 になっている場合、平面図を開いていると、平面詳細図での変更 が平面図にも反映されます。

たとえば、平面詳細図を作成しなおそうとして、汎用コマンドな どで平面詳細図のデータを全て削除してしまうと、平面図のデー タも全て削除されてしまうので注意してください。

# **4** 壁仕上仕様の入力

図面の編集操作として、外壁・内壁の仕上仕様の入力を紹介します。 ここでは外壁の仕上仕様を入力してみましょう。

### **壁仕上仕様を入力する**

- 1 [ツール] メニューから [寸法・名称] を 選びます。
- 2 部材 (ここでは外壁仕上) をクリックし ます。
- ※ クリックした位置が引出線の始点となり ます。
- 60 引出線の終点 ⇒ 文字列の方向の順に クリックします。
- ⇒ 仕上名称の連動元については、次ページ 参照

### **仕上仕様の名称を変更する**

- [対象データ選択] をクリックします。
- 2 引出線の文字列をダブルクリックします。
- 6 メニューから [属性変更] を選びます。
- 4 文字列を入力します。
- **6** [OK] をクリックします。

**ダブルクリックでメニューが表示されない ときは** 「基本設定 (操作 3)] ダイアログの 「ダブルクリッ ク時の動作]を[コマンドコレクション]に設定し ます。

#### **建具寸法線を入力する**

この[ツール]メニューの[寸法・名称]では、壁仕上仕様のほか、建具を 指定するだけで建具の寸法を入力できます。クリック位置により寸法の作図 位置が異なります。

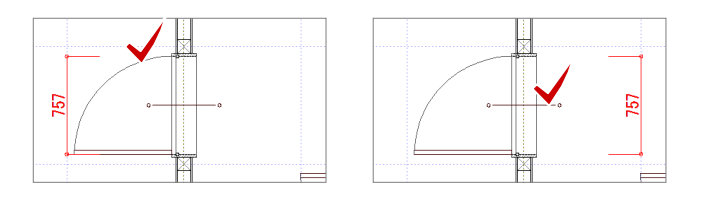

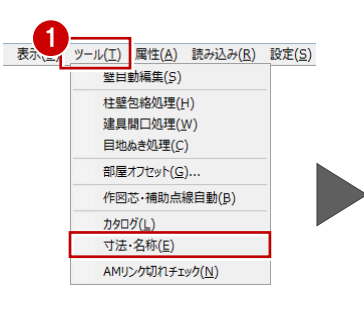

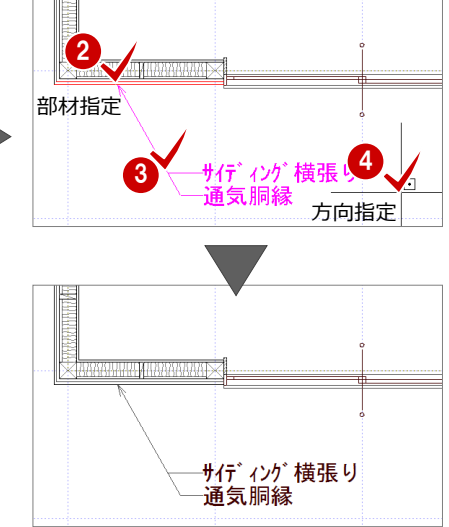

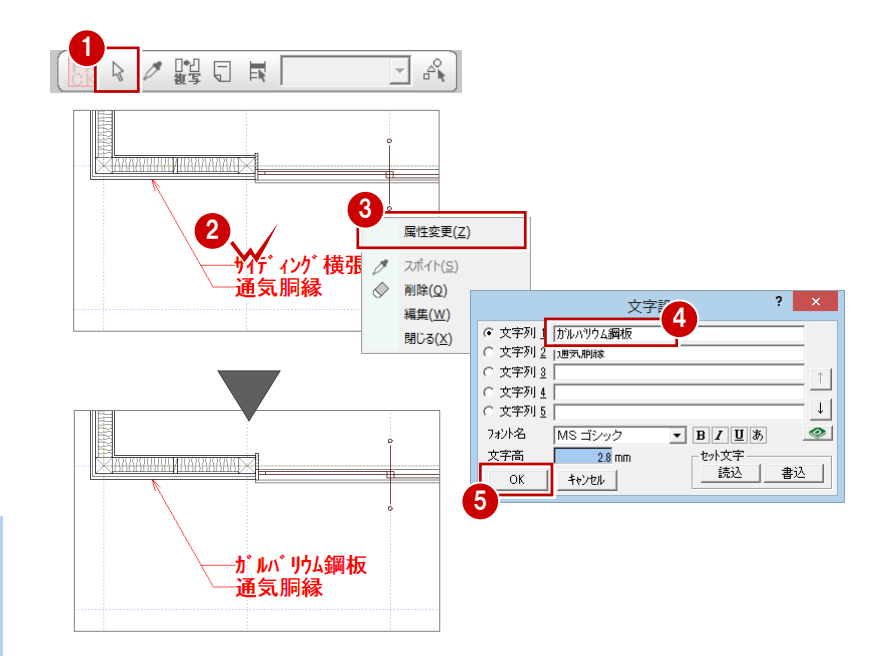

# **5** 2 階 平面詳細図の自動作成

同様な操作で、2 階 平面詳細図を自動作成しましょう。

### **自動作成する**

- 1 [上階を開く] をクリックして 2 階 平面 詳細図を開きます。
- 2 [自動] をクリックします。

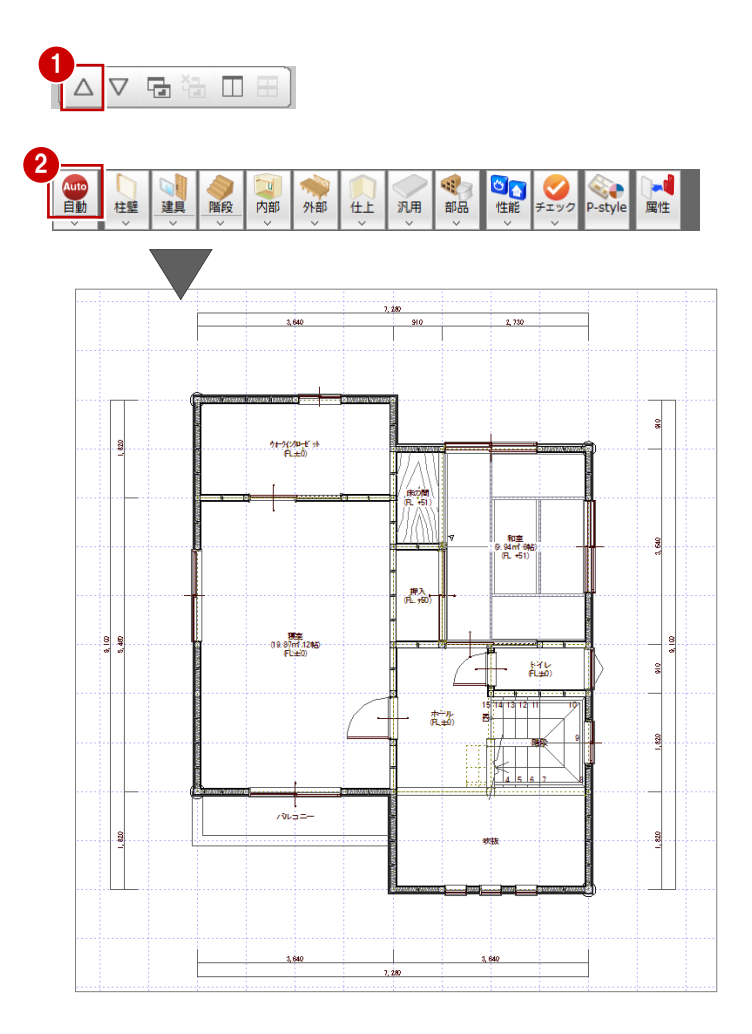

### **データを保存する**

- [上書き保存] をクリックします。
- 2 保存する図面を確認して、[はい]をクリ ックします。

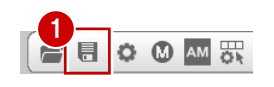

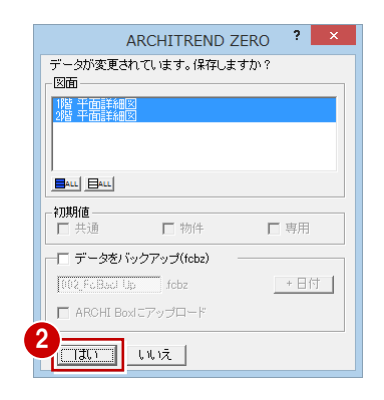

### 1 建具の詳細表現を変更するには

建具の詳細表現は、建具の属性変更ダイアログの[平面詳細・ 矩計設定]で設定できます。ここでは、次のパースのような建 具(金属窓)の内側の額縁を例に、平面詳細図における建具額 縁の表現をみてみましょう。

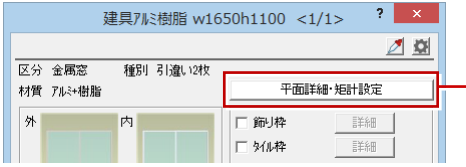

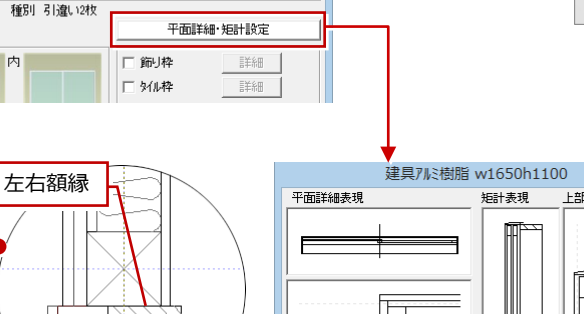

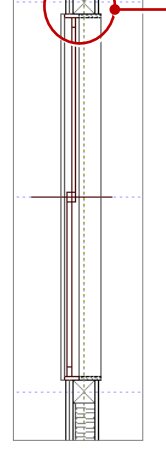

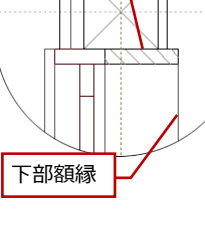

左右に額縁があるため、 額縁で内壁仕上が止ま ります。

【図 A】

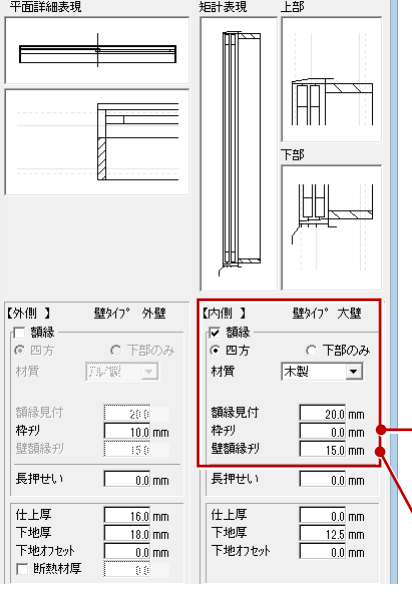

建具属性変更ダイアログの[建具周り] タブをクリックします。

下部のみの額縁

【内側】の設定が次のとき、図 A のよ うに表現されます。

[額縁]:ON

額縁

 $\begin{bmatrix} 2 & x \end{bmatrix}$ 

[四方]:ON

※ 上記設定のとき、建具内側の上下左 右に額縁を付けます。

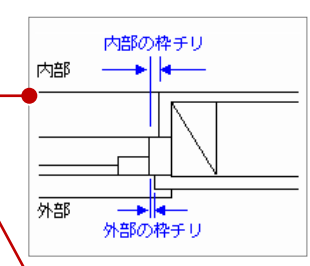

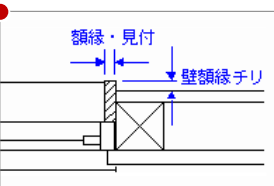

下部額縁 左右に額縁がないため、

建具内側まで内壁什ト がまわります。

【図 B】

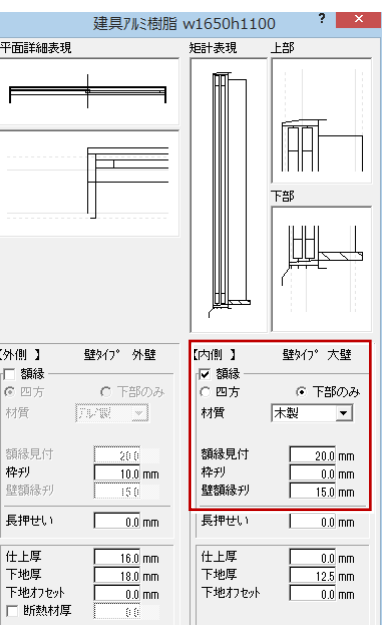

- 【内側】の設定が次のとき、図 B のよ うに表現されます。 [額縁]:ON
	- [下部のみ]:ON
- ※ 建具内側の下部のみに額縁を付け ます。

# **2** 仕上名称の連動元

[専用初期設定 (モード)] ダイアログの「床仕上 (仕様) を作図する] [壁仕上 (仕様) を作図する] がチェックオンのとき、 また「ツール]メニューの「寸法・名称]で作図する仕上仕様は、仕上マスタの仕上名称と下地名称が連動しています。

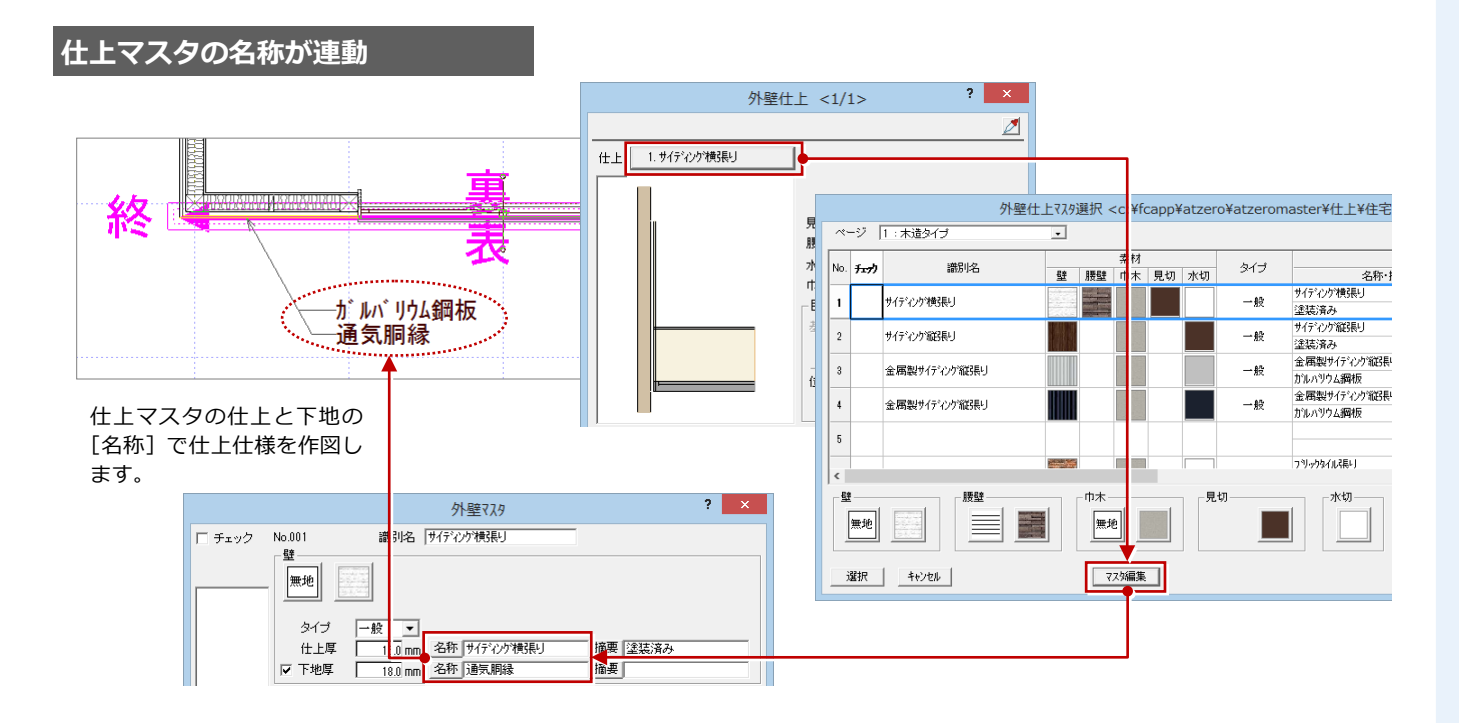

### **共通初期設定(モード)の確認**

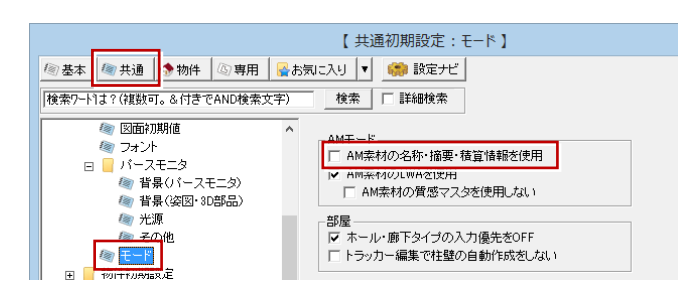

上記解説は、[共通初期設定(モード)]ダイアログ の[AM 素材の名称・摘要・積算情報を使用]が OFF の場合です。

OFF のとき、仕上マスタから連動します。

### **[AM 素材の名称・摘要・積算情報を使用]が ON の場合**

ON のとき、仕上名称は仕上で使用している AM 素材の名称が連動します(ただし、下地名称は仕上マスタから連動)。 なお、AM 素材に名称が設定されていないものもあります。この場合は、仕上マスタの名称が連動します。

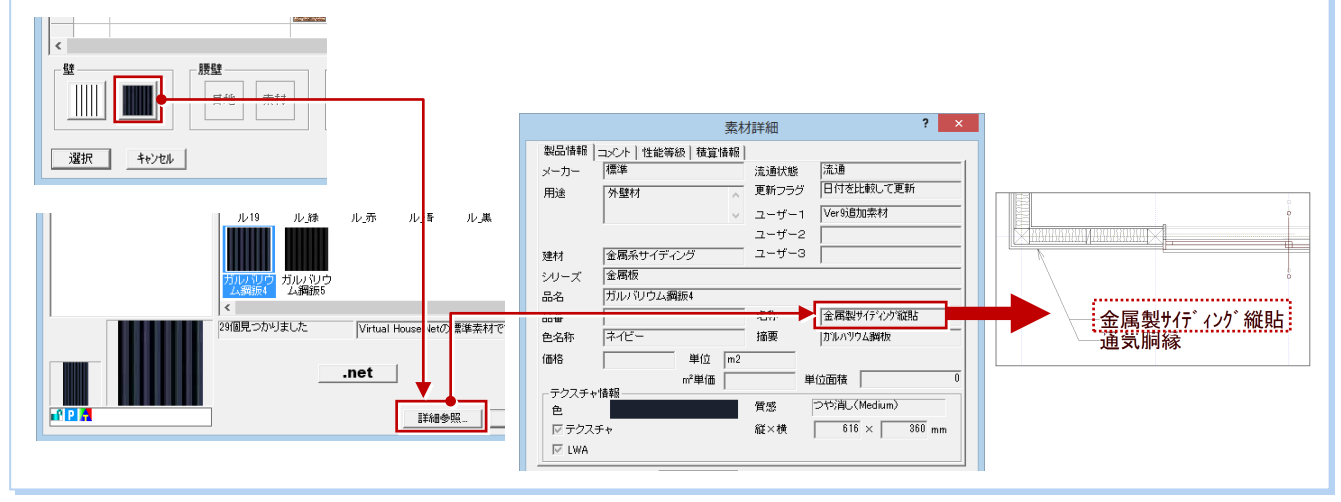

### **3** 加筆修正したデータを保護するには

編集した図面を再度自動立上すると、加筆修正したデータはすべて削除され、新たな図面として再作成されてしまいます。加 筆修正したデータを自動立上時に削除しないようにする(保護する)には、次の(A)(B)の方法があります。

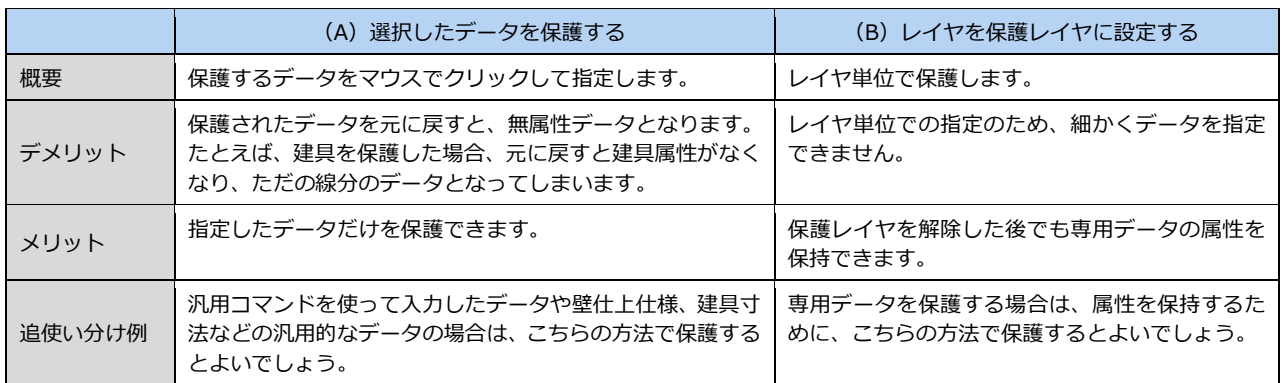

### **(A)選択したデータを保護する**

ここでは、仕上仕様を保護してみましょう。

- [ファイル] メニューから [保護データ] の[保護データ待避]を選びます。
- 2 保護するデータをクリックします。
- 6 [自動] をクリックします。
- ●5 [ファイル] メニューから [保護デー タ]の[保護データ取り込み]を選んで、 元のデータに戻します。

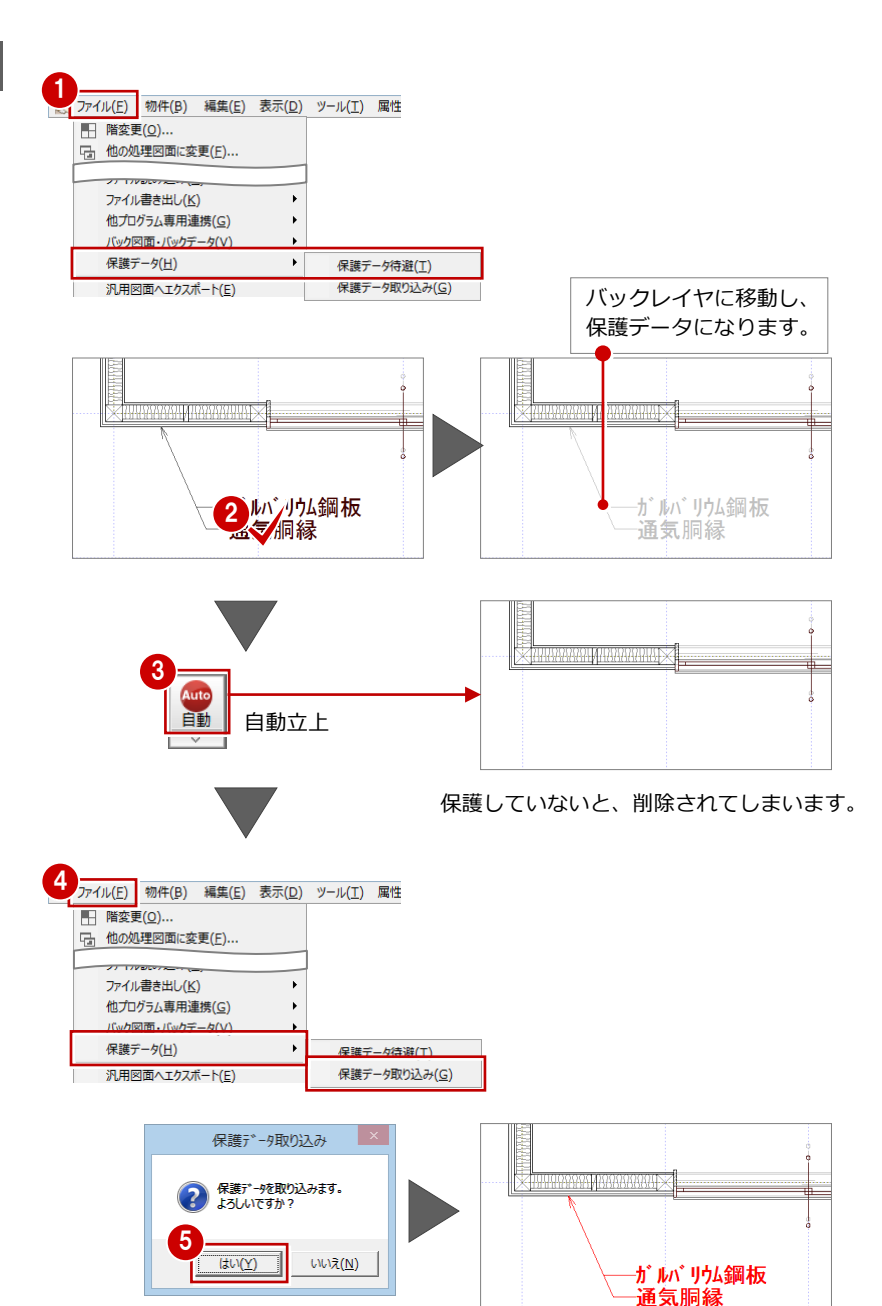

**注意:専用データの場合**

部屋や建具など専用データの場合は、データの 属性はなくなり、無属性データとして取り込ま れるので注意してください。

### **保護データの削除**

保護データは取り込んだ後も、バックレイヤに 残っています。この保護データが残っている限 り、取り込むことができます。 保護データは、[ファイル] メニューから [バ ック図面・バックデータ]の「バック削除]で 削除できます。取り込んだことを確認してから 削除するようにしてください。

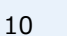

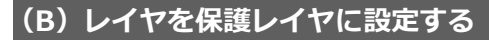

平面詳細図で住宅用火災警報器を配置してい るものとして解説します。この住宅用火災警 報器を保護してみましょう。

- 1 [専用初期設定 (保護レイヤ)] ダイアロ グを開きます。
- 28 [項目一覧]から保護レイヤに設定する レイヤ(ここでは「132 住宅用火災警報 器」)を選択し、[ON]をクリックします。
- **4 設定が終わったら、[OK] をクリックし** ます。
- 6 [自動] をクリックします。

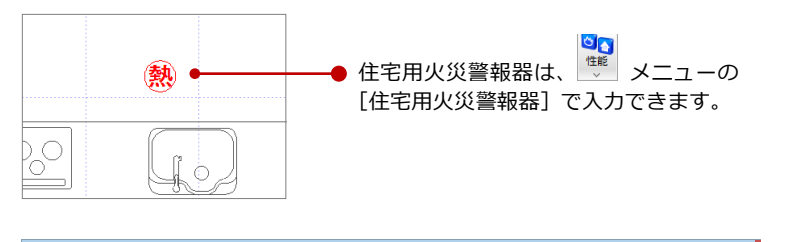

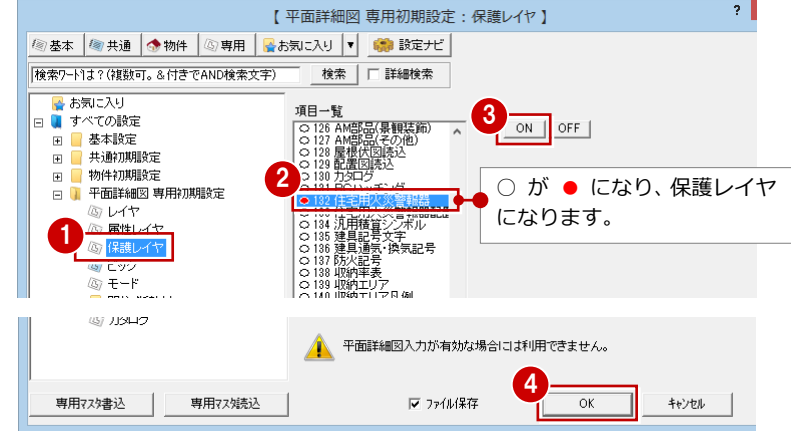

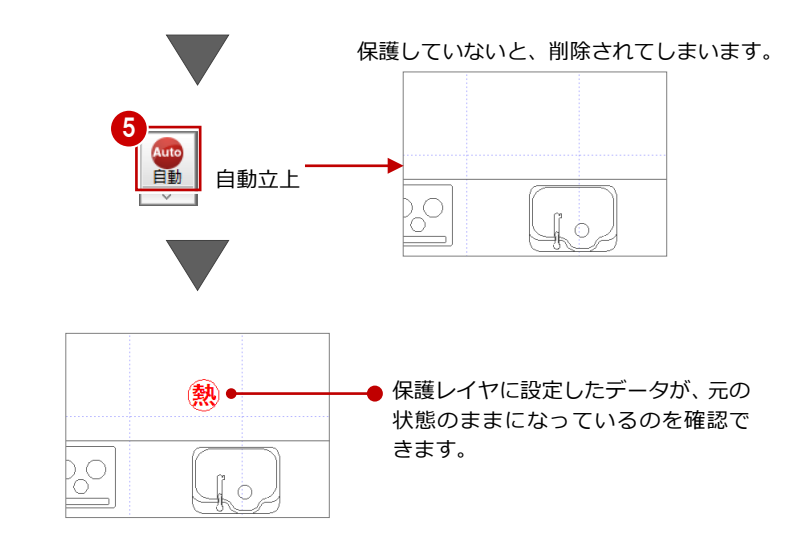

きます。 **保護レイヤを解除する** 保護レイヤの設定と同様な操作で、[専用初期 設定(保護レイヤ)]ダイアログで保護レイヤ を選択して[OFF]をクリックします。

#### **加筆修正したデータがどのレイヤに該当するかわからないときは**

加筆修正したデータを保護レイヤに設定したいけれど、そのデータがどのレイヤに該当するかわからないときは、 汎用コマンドの [情報] メニューから [要素情報] を選び、調べたいデータをクリックします。[要素情報] ダイア ログに、選択したデータのレイヤ情報が表示されます。

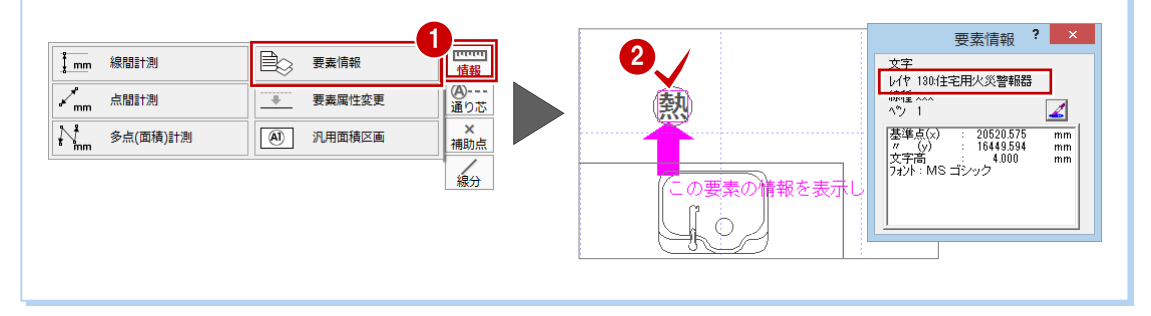

平面詳細図編 付録

### **4** 設計変更が発生した場合

設計変更が発生して平面図で建具を変更した場合、その付近の柱壁も編集します。

リアルタイム連動機能を使うことで平面詳細図には建具と柱壁が連動しますが、その周りの仕上までは連動しません。再度自 動立上が必要です。

しかし、平面詳細図を加筆修正など編集した後で、部分的な修正のためだけに図面全体を自動立上するのは手間がかかります。 このようなときは部分自動立上を使用します。

### **平面図で建具を変更する**

同じ階の平面図と平面詳細図を開きます。 右図のように平面図で建具を変更し、トラ ッカーを使って建具幅を変更します。 建具内の柱も移動します。

【例:片開戸を親子戸に設計変更した場合】

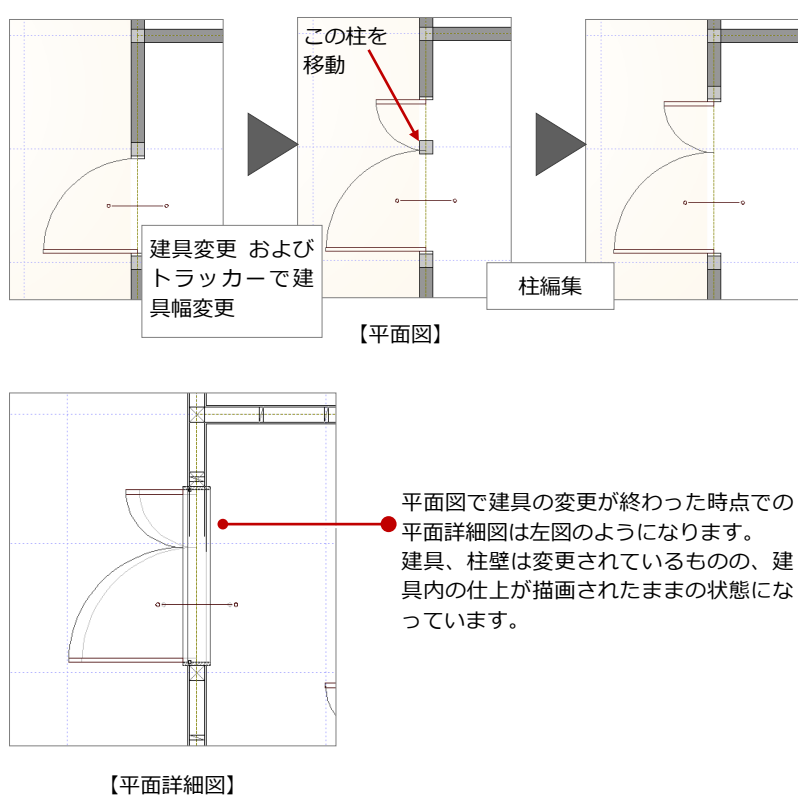

**平面詳細図で部分的に自動立上する**

- 1 [自動] メニューをクリックし、[部分自 動立上]を選びます。
- 28 作成し直す範囲を指定します。
- 4 削除の確認画面で [はい] をクリックし ます。 指定した範囲のみが再作成されます。

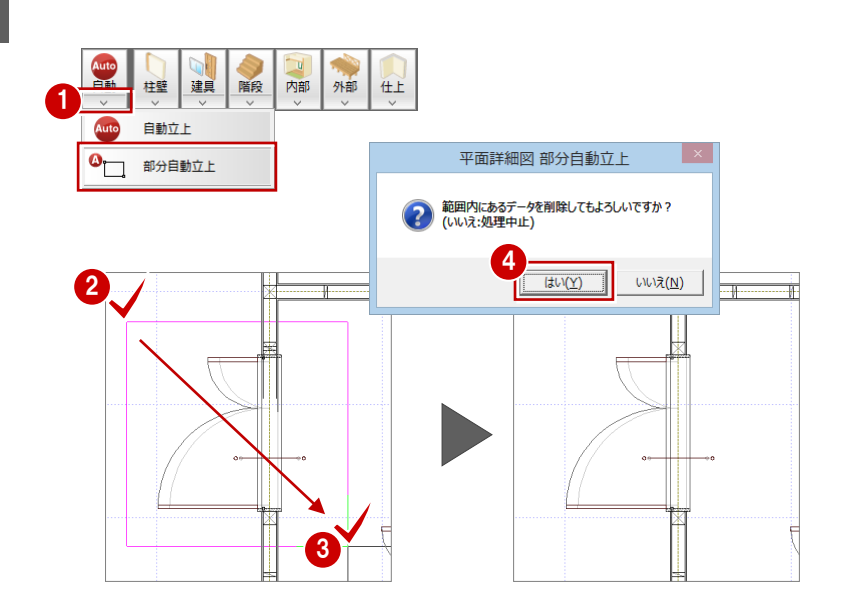

### **5** 平面詳細図入力を有効にする

新規物件を作成する際、平面図ではなく、平面詳細図で部屋、建具を入力し、柱壁や仕上の一括作成を行っていくことができ ます。平面詳細図でデータを入力していくと、平面図も作成されます。

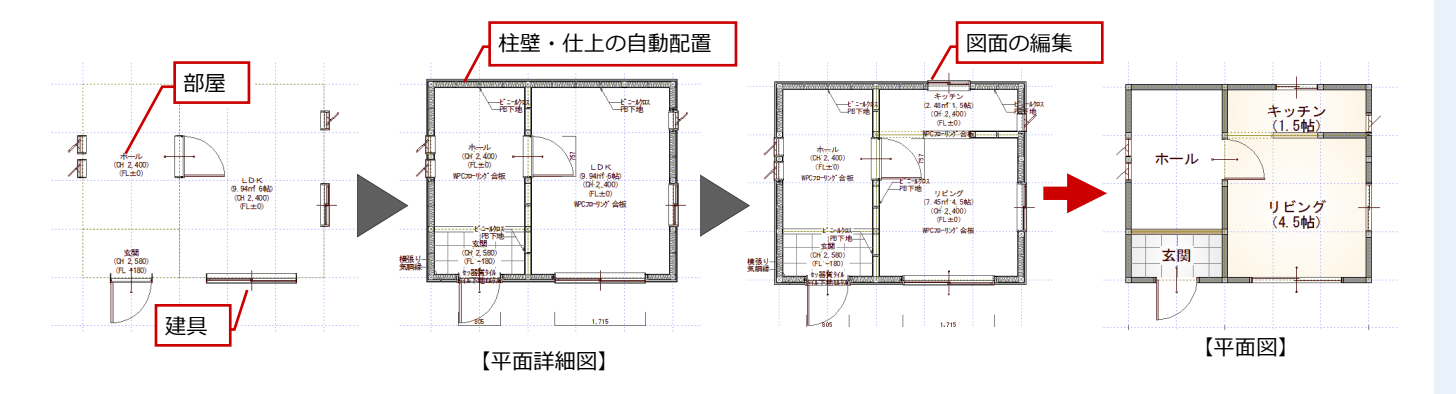

### **新規物件を作成する場合**

次の流れで、平面詳細図でデータを入力して いきます。

- [物件情報]ダイアログの[平面詳細図か らの入力]を ON にして、新規物件を作成 します。
- 2 平面詳細図を開きます。 専用ツールバーには、平面図と同じコマン ドが表示されます。
- 8 部屋、通し柱、建具などを入力します。
- 4 [一括作成]をクリックして、柱・壁・仕 上を自動作成します。

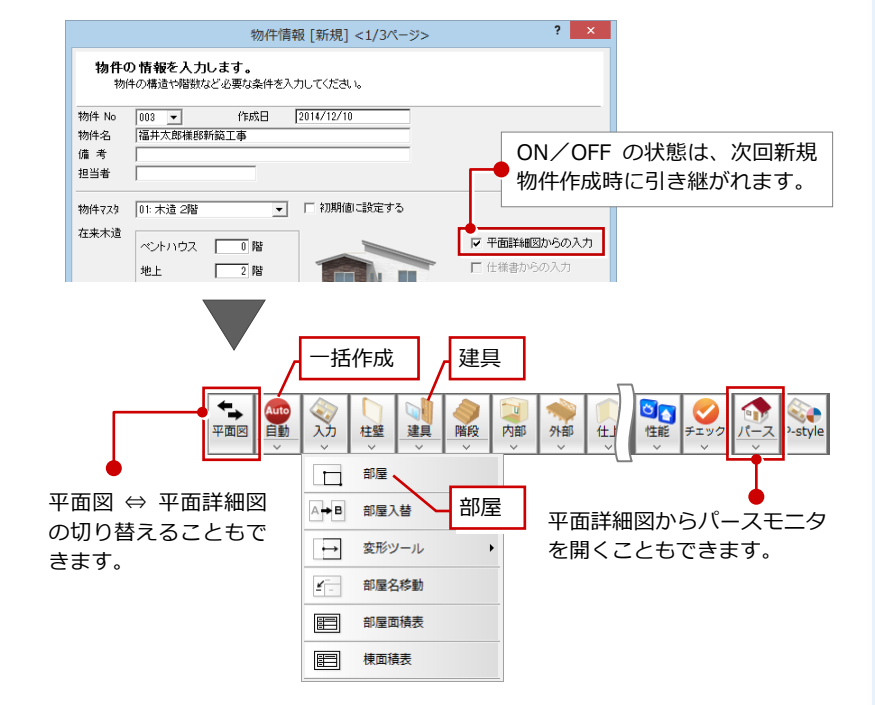

**平面詳細図からの入力を無効にするには** [物件初期設定(その他)]ダイアログの[平面 詳細図入力を有効にする]を OFF にします。

#### **断熱材がある位置に建具を追加した場合**

建具位置の断熱材が包絡されません。[一括作成] ダイアログの [断熱材] を ON に して図面化を行ってください。

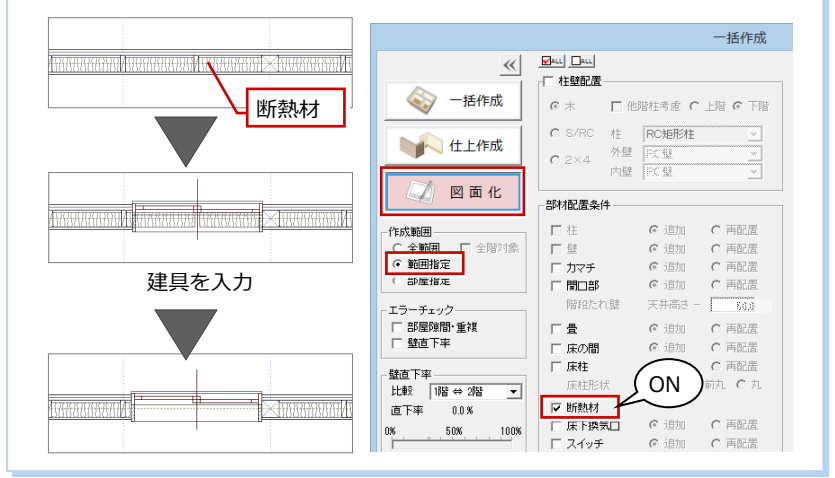

「平面詳細図入力を有効にする」が ON のとき、 図面タブは「平面図」「平面詳細図」のいずれか になります。両方のタブを表示することはできま せん。

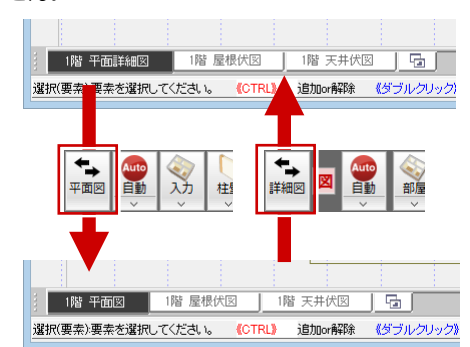

### 平面詳細図編 付録

ていると、平面詳細図の変更がリアルタイムに

立面図には反映したくないときは、立面図を閉

立面図に反映されてしまいます。

じて平面詳細図を編集してください。

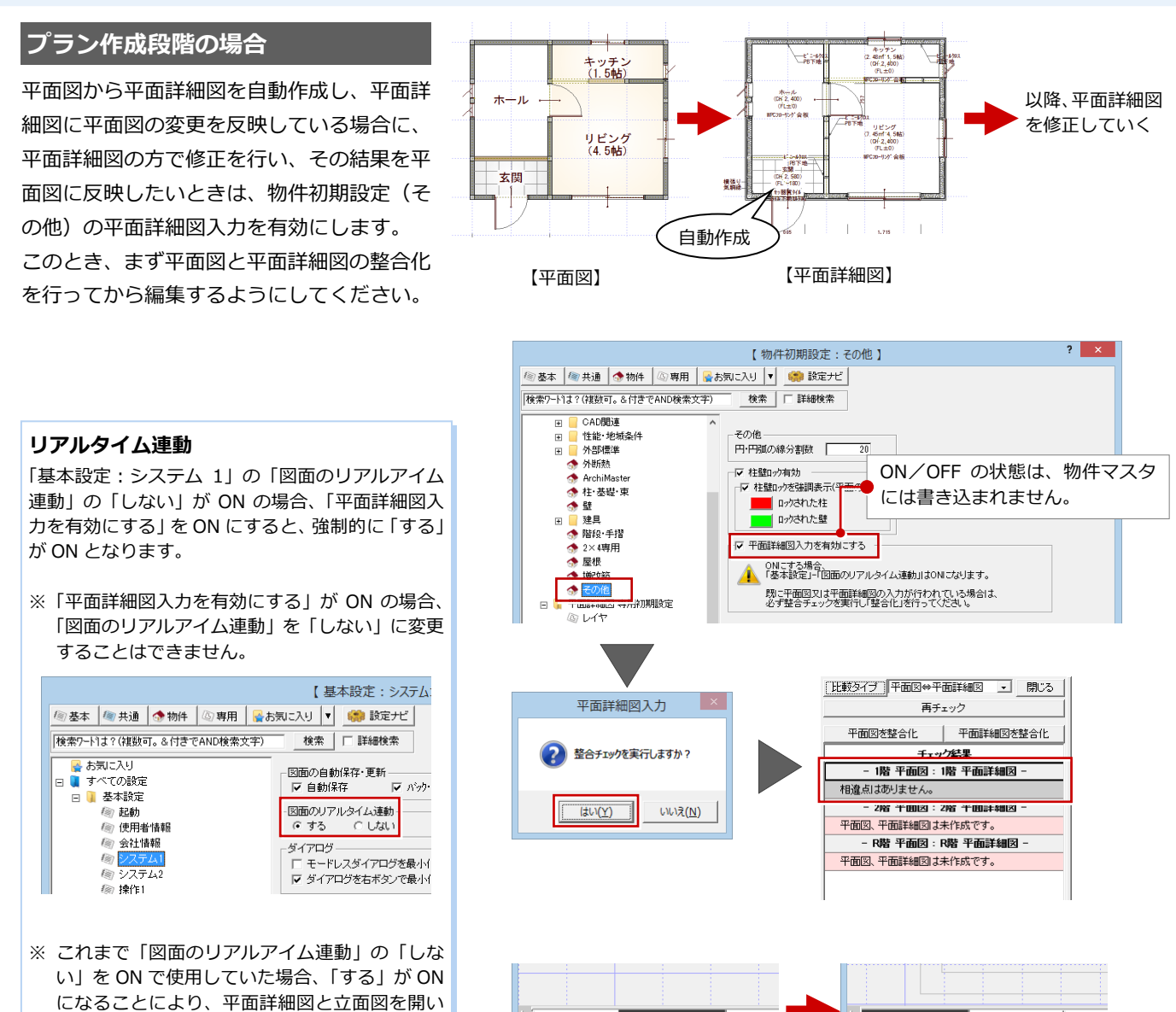

1855 平面図

1階 平面詳細図 |

選択(要素):要素を選択してください。 《CTRL》

平面図を開いている場合、図面タブは「平面詳細図」のみになります。

1階 平面詳細図 | 1階 屋根伏図

コマンドがありません。選択してください。

 $1855 - 7$ 

1855 最根

追加or